## Windows 10(11) területi és nyelvi beállítások

*A hiba*: nem enged könyvelni a program, vagy furcsán néz ki a könyvelés ablakban a dátum. Ennek az oka, hogy a Win 10 a telepítéskor nem jól állította be a dátum formátumát. Ez nem csak a mi programjaink, hanem valamennyi esetben problémát okozhat, ha valaki rövid dátumot használ. A legegyszerűbb ezt a hibát onnan azonosítani, hogy a programba belépéskor a verziószám **nem 22.11.1101 formátumú**, hanem másképp jelenik meg (nem a konkrét érték a probléma, hanem a formátuma x**x.xx.xxxx** kell, hogy legyen).

Először a képernyő bal alsó sarkában kattintson a kis Windows ikon melletti keresésre (vagy nagyító ikonra). Írja be, hogy *vezérlőpult*:

 $\overline{\phantom{a}}$ 

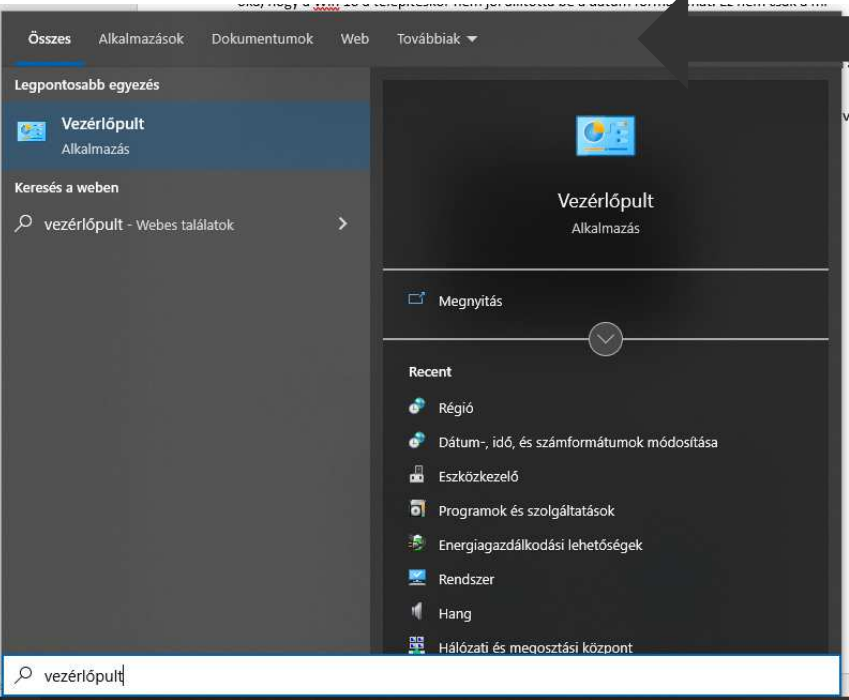

Kattintson a *Vezérlőpult Alkalmazás* területre a bal gombbal. A megjelenő ablakban, ha nem azt látja a *Megtekintés a következők szerint* mögött, hogy *kis ikonok*, kattintson a jobb felső sarokban a lefelé nyilacskára, majd a *kis ikonok*ra:

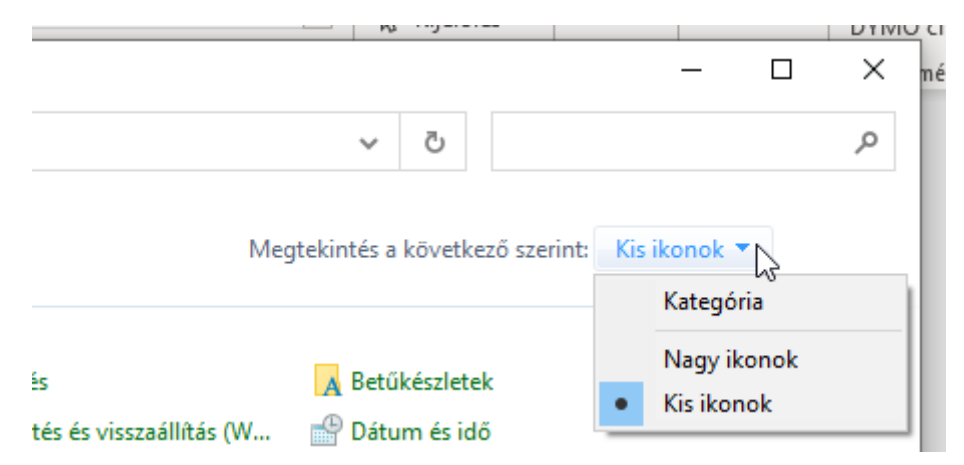

Ezután keresse meg a *Régió* ikont az ablakban, kattintson rá egyet a bal gombbal:

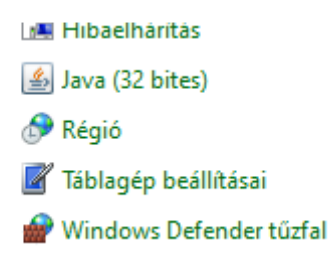

A megjelenő ablakban a *További beállítások* gombra kell kattintani (alul):

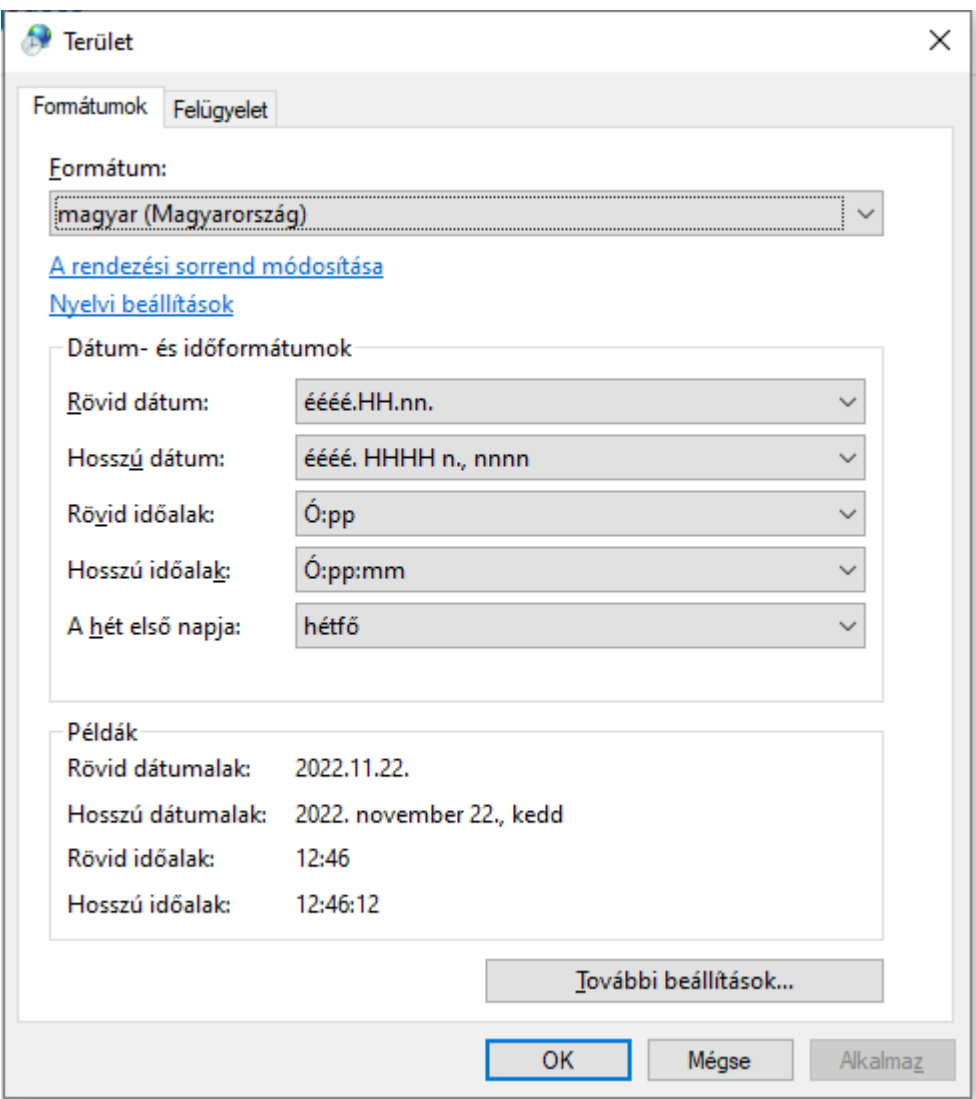

A *Formátum testreszabása* ablak *Dátum* fülén a *Rövid dátum* mezőben szóközökkel elválasztva látja a kiírást. Ez okozza a problémát. A mezőben a formátumot módosítsa *éééé.HH.nn* formátumra (tehát vegye ki a szóközöket):

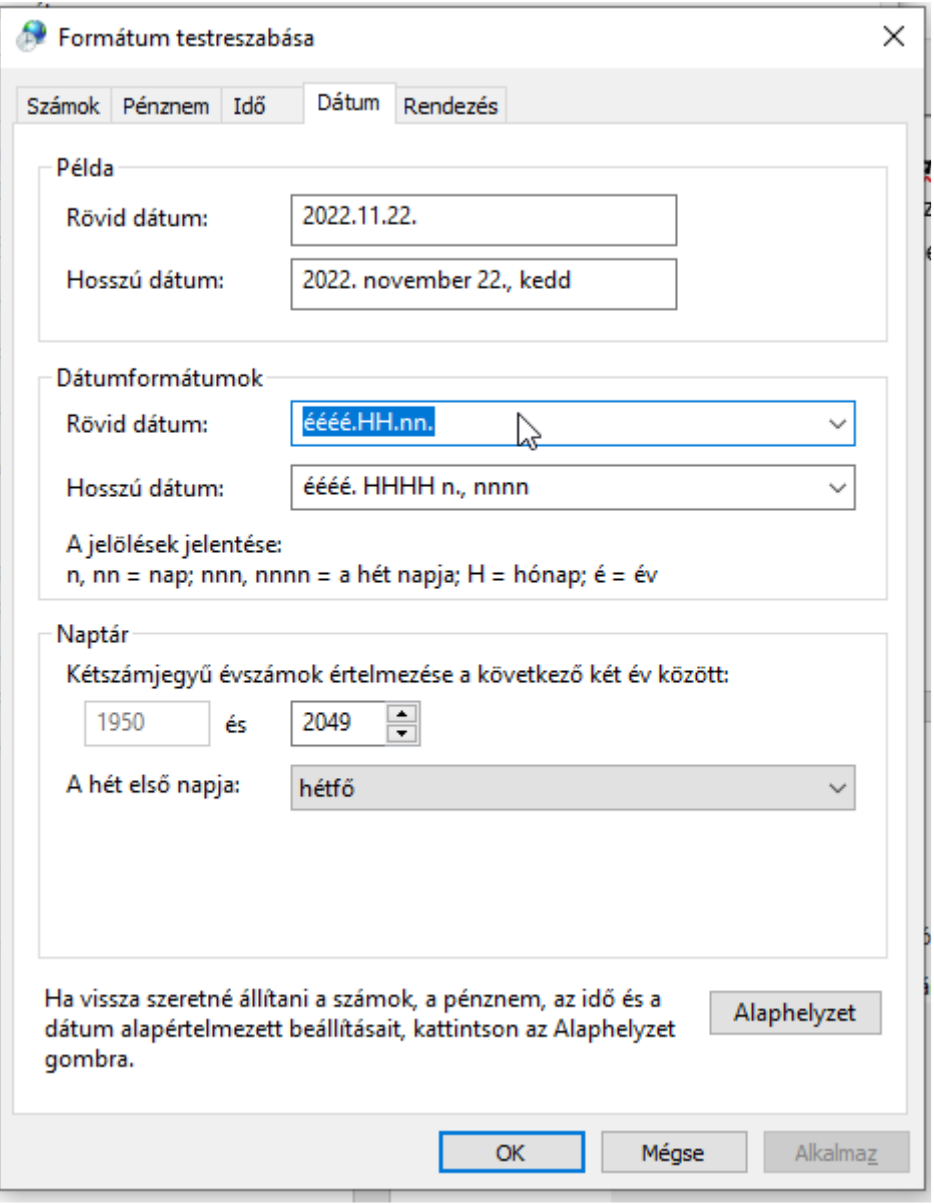

Miután kijavította, sorra kattintgassa végig az egyes ablakokban az *OK* gombokat, és ezzel zárogassa be az ablakokat. Amikor belép a programba, már a helyes formátummal kell, hogy lássa a verziószámot kiírva.

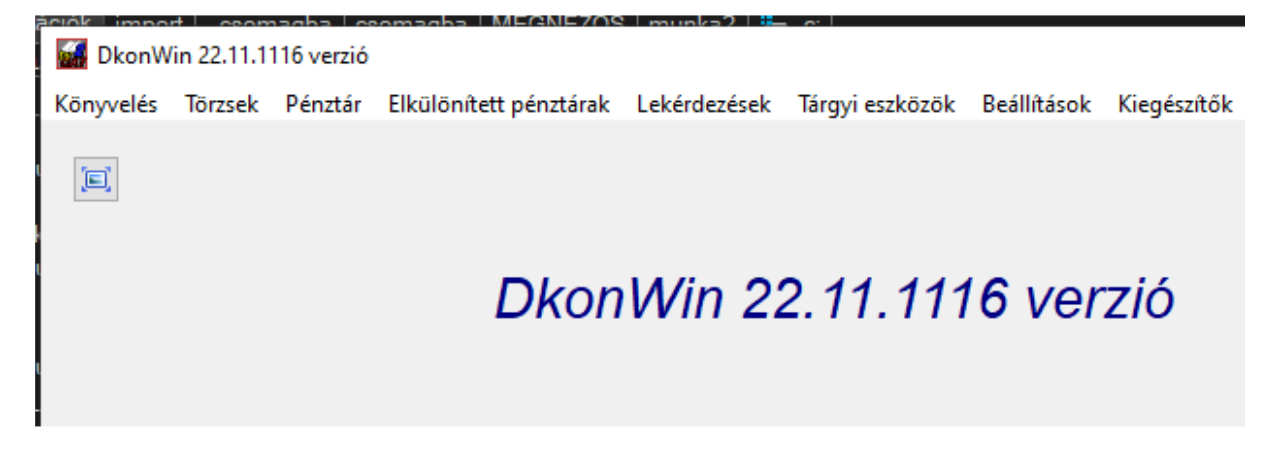